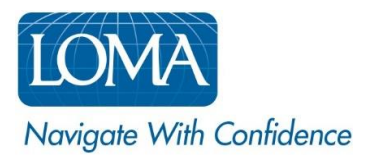

# Navigating LOMA's Learning System as an Ed Rep

[LOMA's Learning System](https://learning.loma.org/) is your single platform for participating in LOMA courses as a learner *and* for managing LOMA learning for others as an Ed Rep in your organization. Your single login will give you access to both the LEARN and MANAGE tools within the system. The following pages will help you navigate the system as a learner and as an Ed Rep.

*For instructions you can share with learners in your organization, please see the How To entitled: Navigating LOMA's Learning System as a Learner*

As an Ed Rep logged in to LOMA's Learning System, you will see a LEARN tab and a MANAGE tab in the top-most section of the homepage. We'll talk about the LEARN section first – this is the section that pertains to you as a learner.

### LEARN

#### Homepage:

On the homepage, you can access the Course Catalog and view your Designations, Enrolled Courses, Purchases/Receipts, and Announcements. **[VIEW SCREENSHOT](#page-4-0)**

- 1. Click View All for more information in each of these sections:
	- o My Designations:
		- **Shows the number of designations that you have earned and have started.**
	- o My Learning:
		- Shows up to 5 of your most recent enrollments.
	- o Purchases/Receipts:
		- Shows up to 5 of your most recent purchases.
	- o Announcements:
		- Shows up to 2 of the most recent announcements.
- 2. To return to the homepage from any screen, click the Learn > Home menu option or click the LOMA logo image.

## Catalog:

1. Enter a course or key word in the Search Catalog box (or click the magnifying glass) at the top of the homepage to access the catalog. You can also click Find More Training in the My Learning section to access the catalog.

- 2. The main catalog is grouped by Categories click to expand any category, or enter a course or key word in the Search for Content box at the top of the catalog. **[VIEW SCREENSHOT](#page-5-0)**
- 3. Click on a course title for additional information and to enroll yourself in the course.
- 4. Click the additional filters on the left (Categories, Content Type, Course Provider) to narrow your search results. **[VIEW SCREENSHOT](#page-6-0)**

## My Designations:

- 1. Click View All in the My Designations pane to access the Designations page. You can also access this page by clicking Learn > Transcript/Designations at the top. **[VIEW SCREENSHOT](#page-7-0)** 
	- o You can sort this page by Title, Provider, Date Obtained, or Language.
- 2. Click a designation title for more information about the designation and to view your progress towards that designation.
- 3. Click View Certificate to view and/or print a copy of any completed designation's certificate of completion.
- 4. The All Training tab will show all of your LOMA Professional Development, and offer additional filters (course type, enrollment status, and date range). **[VIEW SCREENSHOT](#page-8-0)**
	- o You can save a full *unofficial* transcript of your LOMA Professional Development by printing or saving the All Training tab as a PDF. For an official transcript, please complete and submit [this request form.](https://www.loma.org/siteassets/pdfs/forms/transcriptrequestform.pdf)

## My Learning:

- 1. To access a course you are enrolled in, go to the My Learning pane on the homepage, click on the course title, then Start or Continue. If the course isn't showing, click View All in this section. **VIEW [SCREENSHOT](#page-4-0)**
	- o You can also access this page by clicking Learn > My Learning at the top.
- 2. Click Find More Training to access the complete catalog.

## Transcript:

- 1. To view an *unofficial* version of your full transcript and LOMA Professional Development course history, click Learn > Transcript/Designations at the top.
	- o The All Training tab shows your entire course history with LOMA. **[VIEW SCREENSHOT](#page-8-0)**
	- o The Designations tab shows your course history with only those courses that count toward a LOMA professional designation. **[VIEW SCREENSHOT](#page-7-0)**
- 2. Print or save as a PDF using the buttons at the top to save your course history.
	- o For an official transcript, please complete and submit [this request form.](https://www.loma.org/siteassets/pdfs/forms/transcriptrequestform.pdf)

## Purchases/Receipts:

The Purchases/Receipts pane on the homepage provides a summary of your five most recent purchases on behalf of your organization, regardless of how many courses or learners were included in that purchase.

- 1. Click View Details to access the Purchase Order details and to obtain a printable receipt of the actual transaction for your records. **[VIEW SCREENSHOT](#page-8-1)**
- 2. Click Show More for additional details such as the payment method and tax information.

### Tip #1: To view purchase details for *each individual enrollment* you have purchased, rather than as a purchase order summary:

- 1. Click on the drop down menu beside your initials or avatar in the upper right corner of the screen.
- 2. Select Purchases/Receipts
- 3. Click View Details to access the purchase history details.

#### Tip #2: What LEARNERS will see in Purchases/Receipts on their homepage?

If a learner purchases an enrollment for themselves, the learner will see their purchase details and receipt in the Purchases/Receipts pane on their homepage. They will *not* see any purchases made on their behalf by their company Ed Rep.

#### Announcements:

1. Click View All to access all posted announcements and to view the full message. **[VIEW SCREENSHOT](#page-9-0)**

#### MANAGE

As an Ed Rep, you can also manage your organization's learners. This section describes the MANAGE tools available to you through LOMA's Learning System. All Manage tools are accessed from the Manage tab at the top of your screen.

#### Manage Learners:

- 1. From the homepage, click Manage > People.
- 2. Once inside the Manage People page, enter the user's Name, Test ID, Login ID, or Email in the Search field, then click the search icon (magnifying glass). **[VIEW SCREENSHOT](#page-9-1)**
	- o Additional search options are available by clicking See more search criteria*.*
- 3. Select the Action you would like to take for the learner, then click Go. Available actions include:
	- o Edit Profile Update a learner's User Information, Work Information, Qualifications, and Shipping Address.
	- o Learning Catalog Access the catalog and enroll learners.
- o Send Email Send an email directly to a learner from within the LMS.
- o View Designations View a list of designations a learner has earned as well as their progress toward other designations.
- o View Purchases View all purchases made for a learner. You can also print receipts for the specified learner.
- o View Transcript View a learner's entire course history with LOMA. Numerical scores are not available to Ed Reps, only the Pass/Fail status.

*For more details about enrolling learners in LOMA courses using LOMA's Learning System, please see the How To entitled: How an Ed Rep Can Enroll Learners*

*For more details about transferring learners into or out of your organization, please see the How To entitled: How To Transfer Learners In or Out of My Organization*

Screen shots are provided on the following pages to help guide you as you navigate LOMA's learning system.

For additional assistance, please reach out to the LOMA Contact Center at [education@loma.org.](mailto:education@loma.org)

<span id="page-4-0"></span>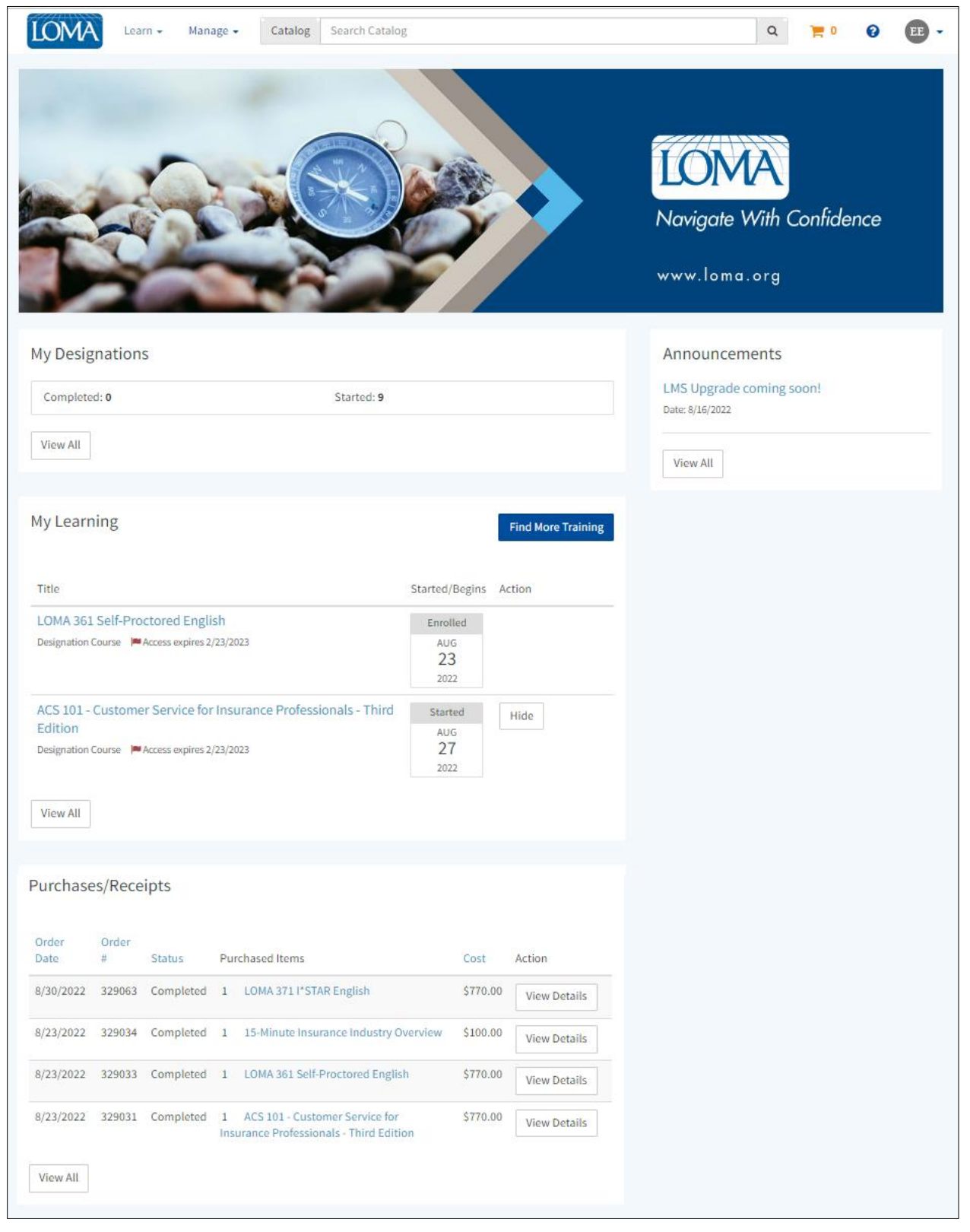

<span id="page-5-0"></span>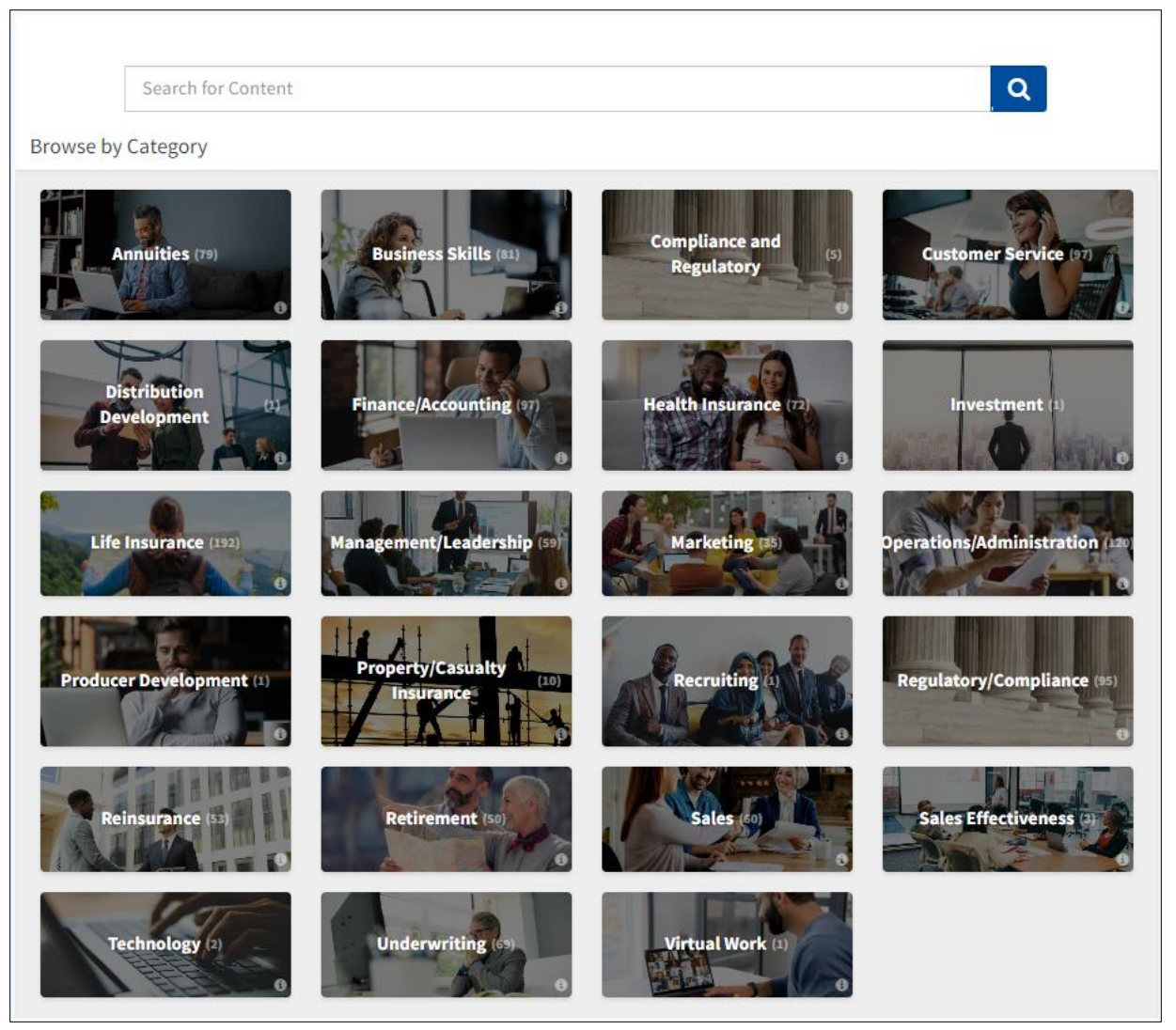

<span id="page-6-0"></span>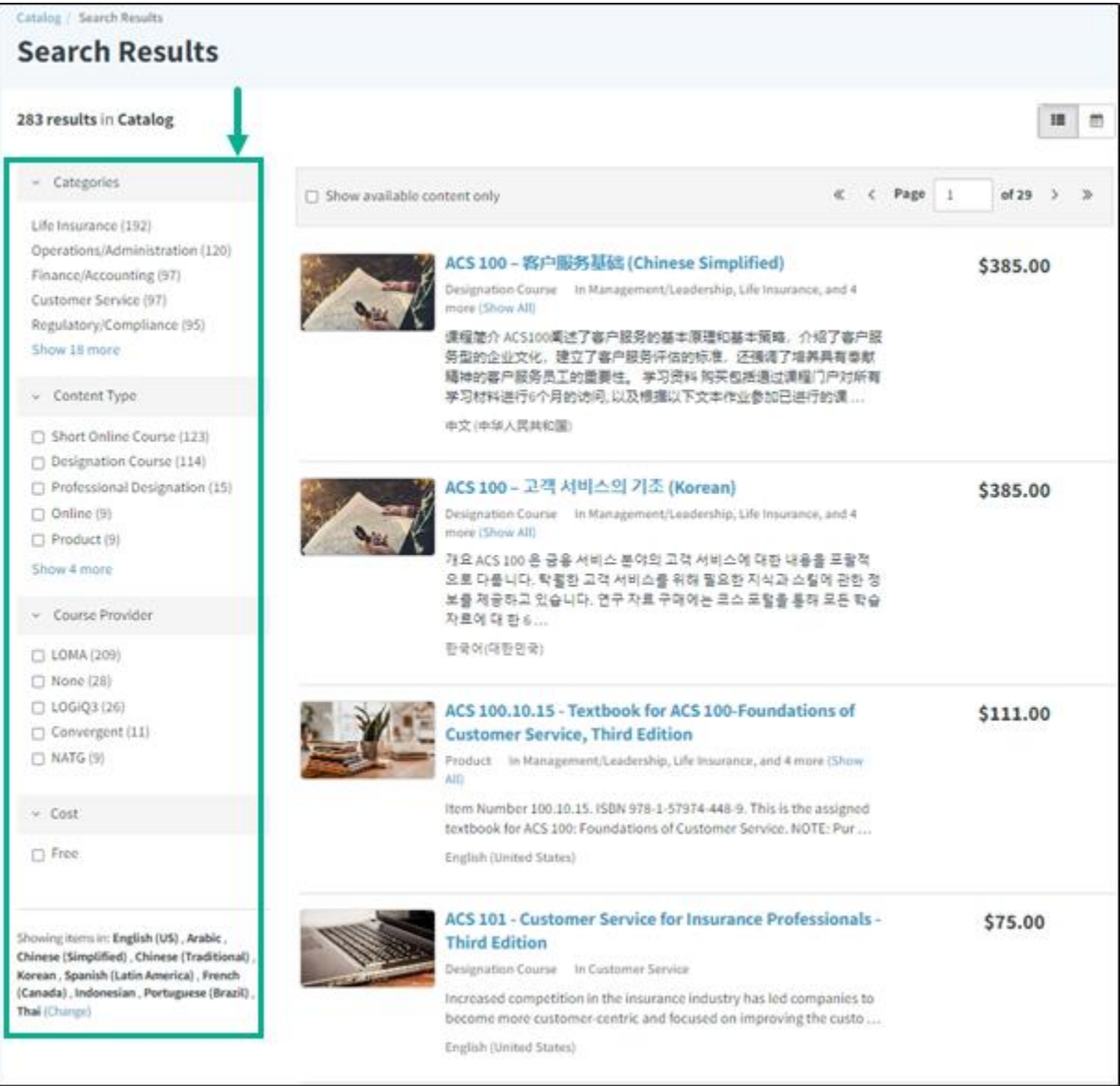

<span id="page-7-0"></span>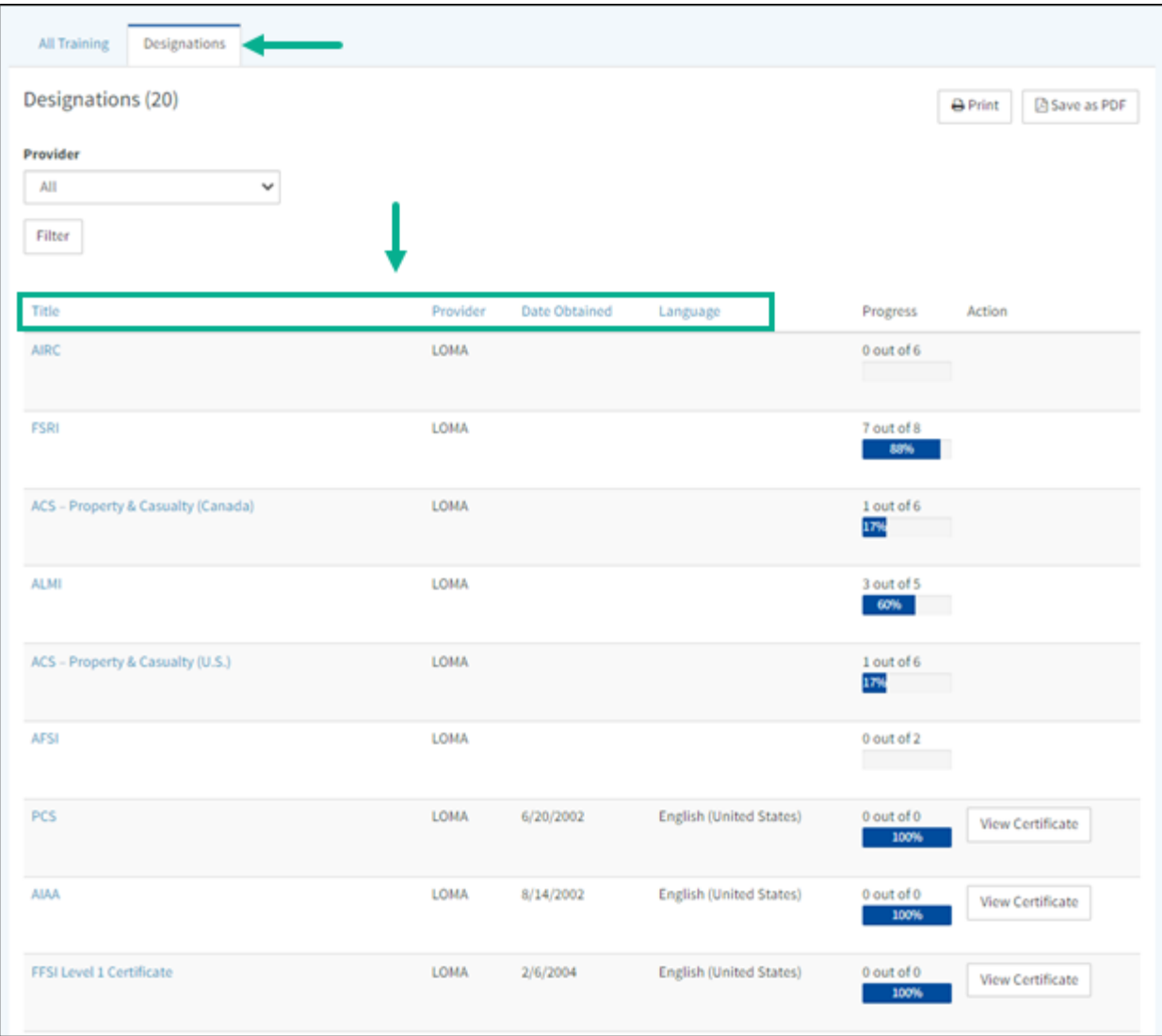

<span id="page-8-0"></span>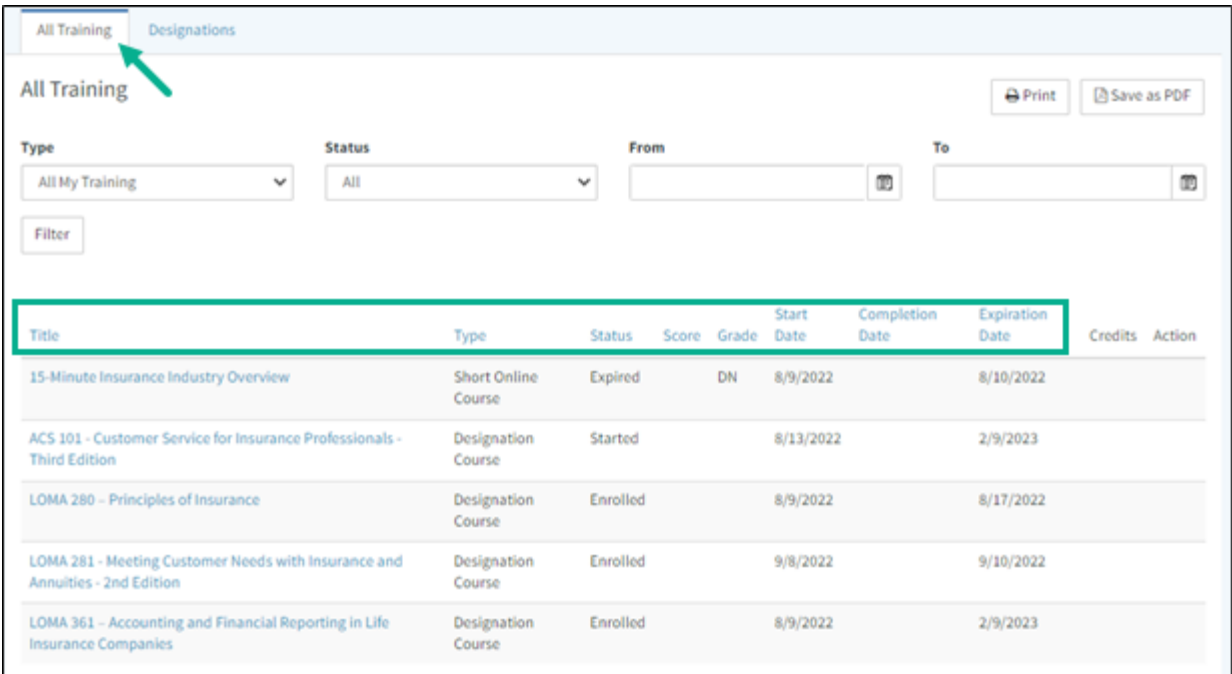

<span id="page-8-1"></span>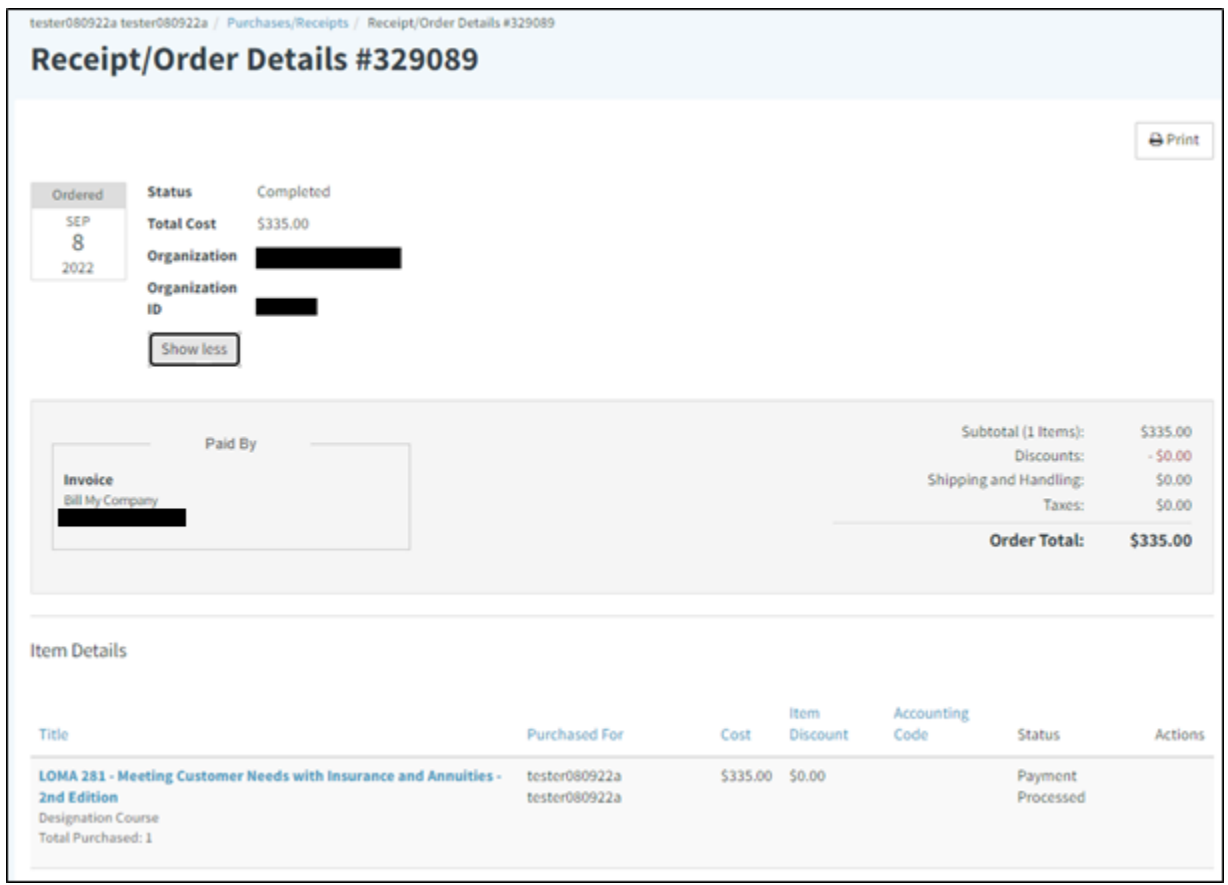

<span id="page-9-0"></span>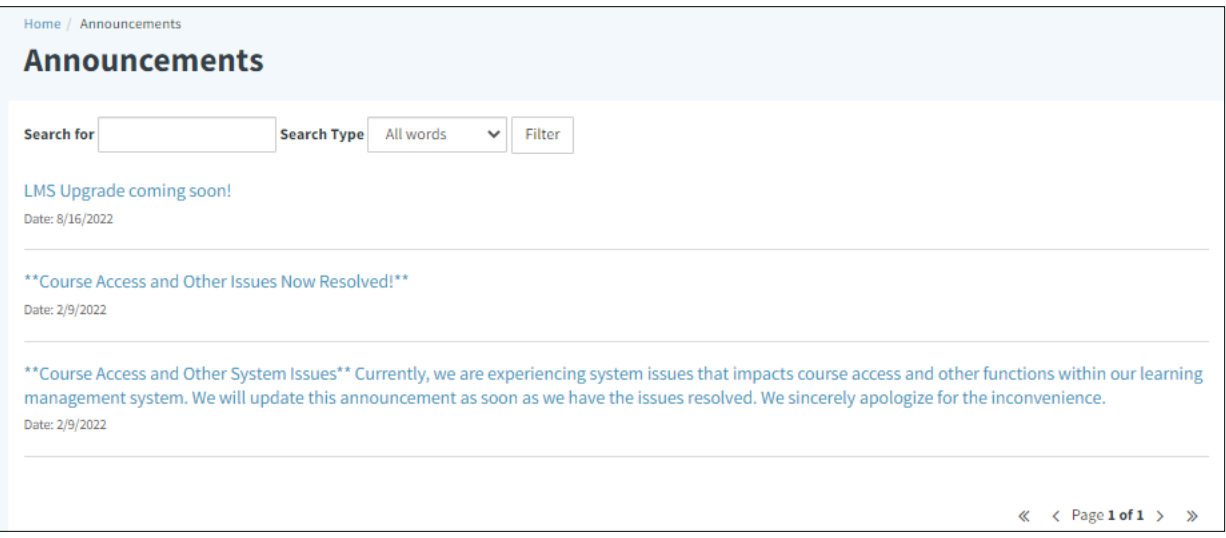

<span id="page-9-1"></span>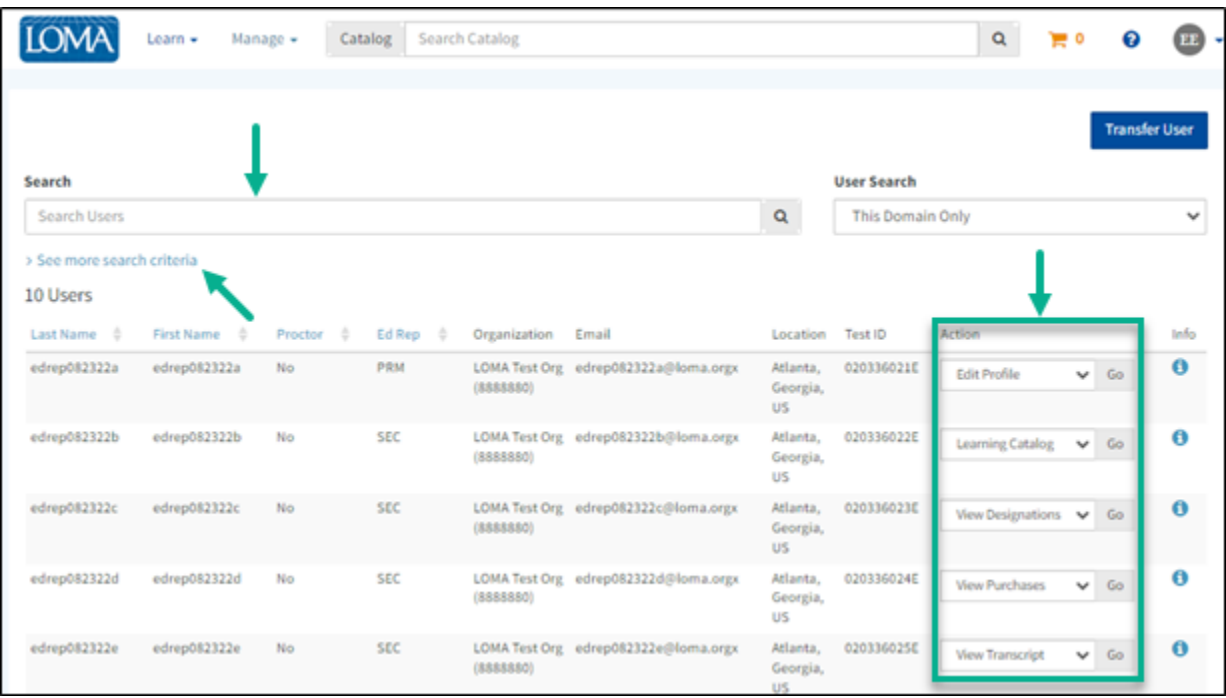